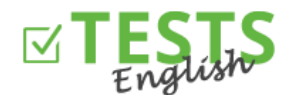

- 1. Go to [www.english-test-online.com/english-test-teach](https://www.english-test-online.com/english-test-teacher)er
- 2. Click on "Register for free"
- 3. In the left part of the form, you can register as a teacher or as an creator (plus you'll be able to create tests). Note: The right part of the registration form is used to expand rights, if you have already registered as a student.

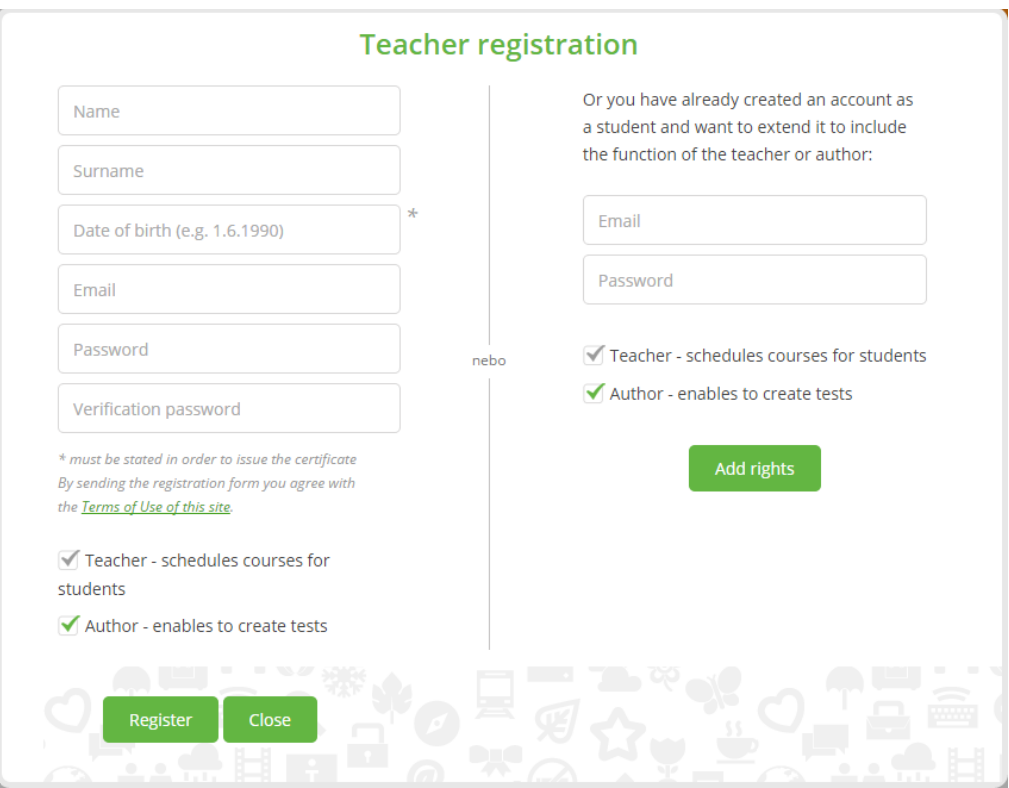

4. The completion of the registration will be confirmed. If not, then an error has occurred and the registration has not been performed. In that case, try again later or contact us.

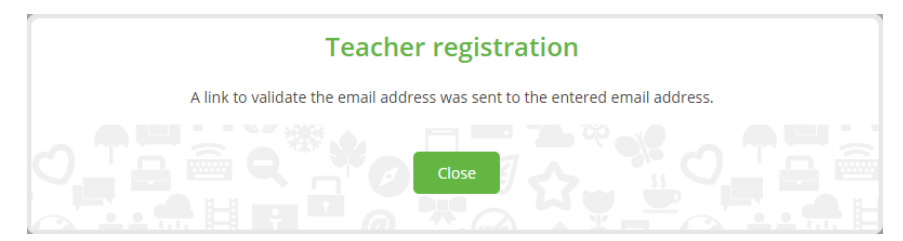

5. Subsequently, you will receive an email confirming your registration, which also serves to check your email address (just click on "Verify email"). If your email client is forbidden to download images, enable the download or use the link to verify the email.

The email address is used to communicate with you, send certificates and schedules, so please enter an active and correct email address. If you are afraid of spam, you can always unsubscribe from receiving any communication.

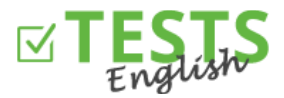

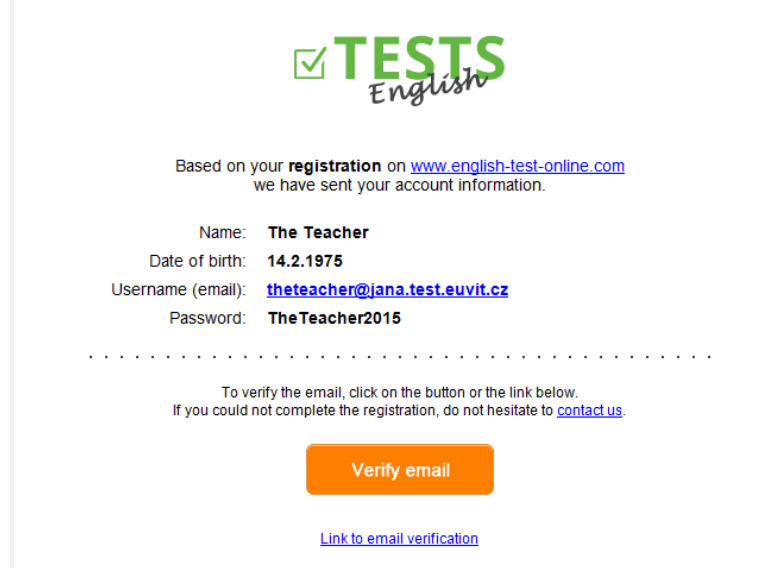

6. After clicking the button or the link for email verification, you will return to the page [www.english-test](https://www.english-test-online.com/en-US/home)[online.com](https://www.english-test-online.com/en-US/home), where the verification from your email will be confirmed and you can log in automatically straight away.

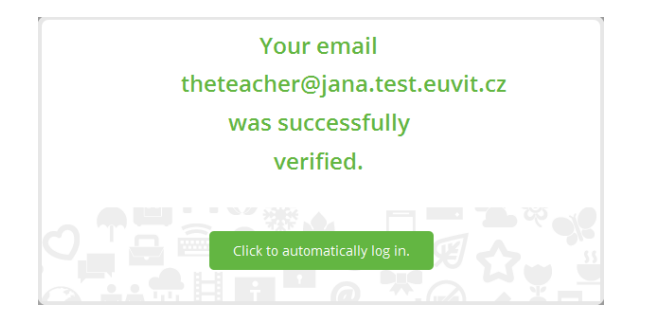

7. After you log into the system you can view your personal profile.

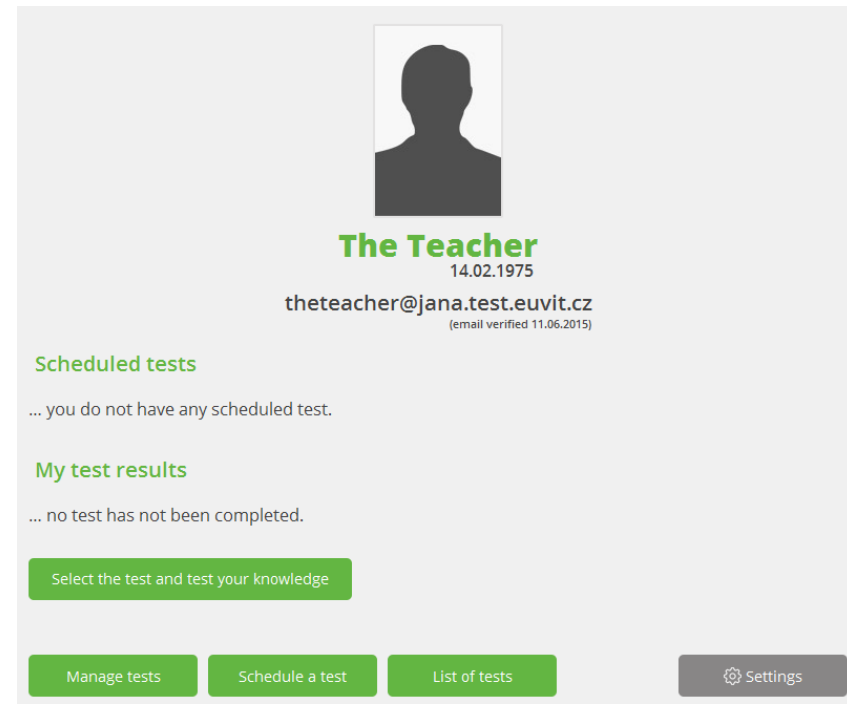

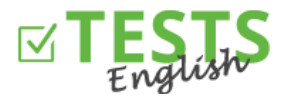

- You can try out any test that you choose from the list of tests (the "Select the test and test your knowledge" or "List of tests" button). You will then see the test results in "My testresults".
- The "Manage tests" button or the "Management of my created tests" section allows you to create custom tests (you can see this feature only if you are also registered as the creator of tests).

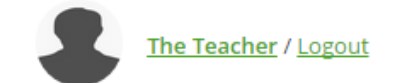

List of tests My test results Scheduling the student testing Management of my created tests

- The "Schedule a test" button or the "Scheduling the student testing" section allows you to schedule tests for your class.
- The "Settings" button serves to adjust your profile and information about you (you can insert a profile photo, information about your qualifications, etc.).

You can find instructions for other events within your profile in manuals focused on these areas.

P. S. If you have any questions, comments or ideas for improvement, please contact us at +420 270 005 525 or the email addres[s info@english-test-online.com](mailto:info@english-test-online.com).